- 1. Go to the job portal website to start creating your business profile:
	- **a. Desktop**

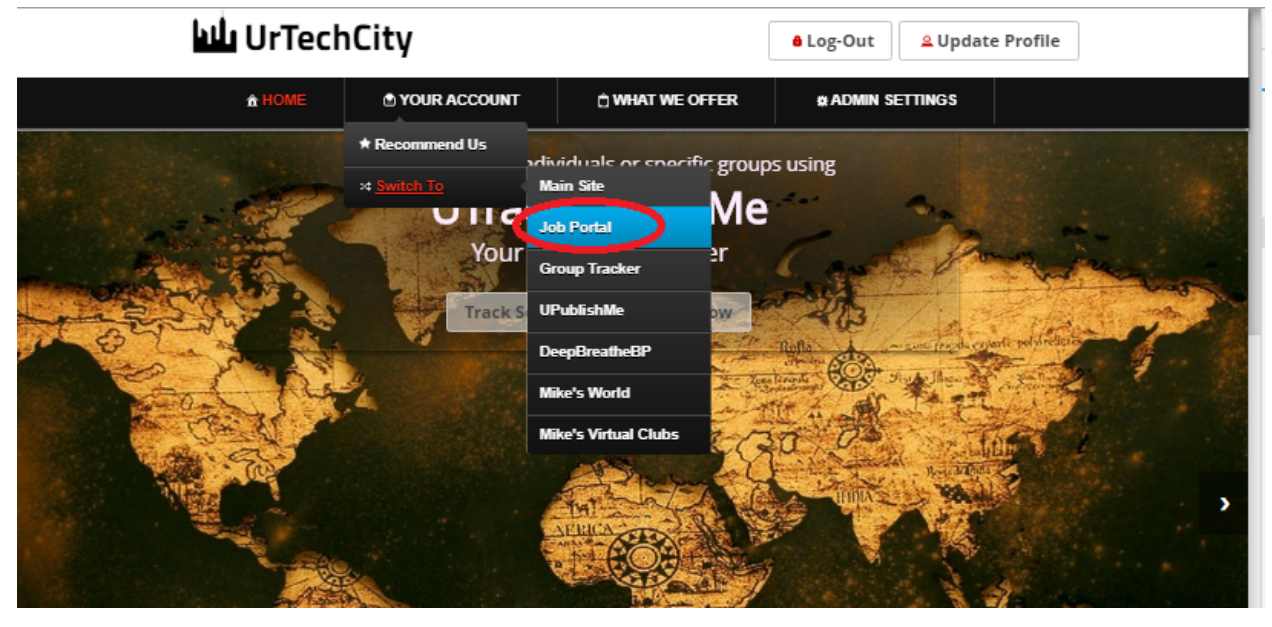

**a. Mobile Devices**

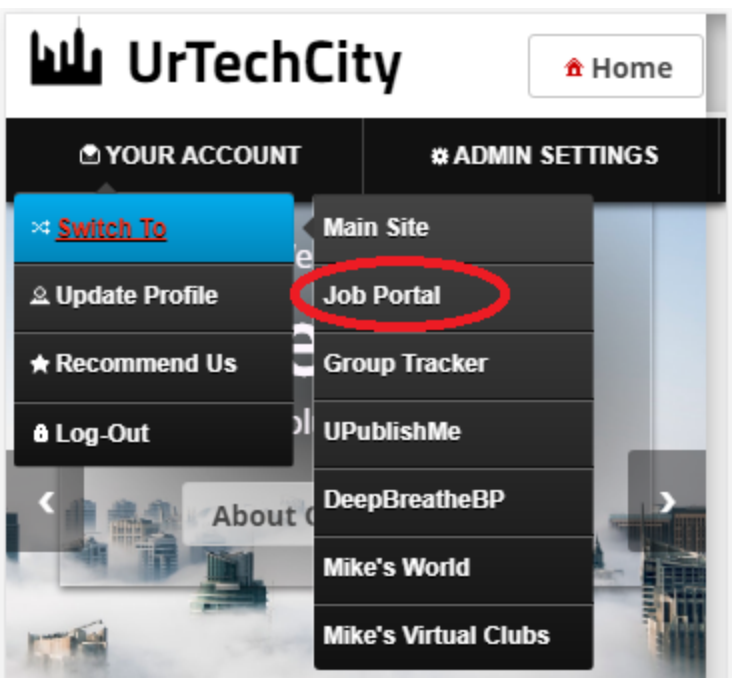

- 2. Click **Business Profile** from the menu:
	- **a. Desktop**

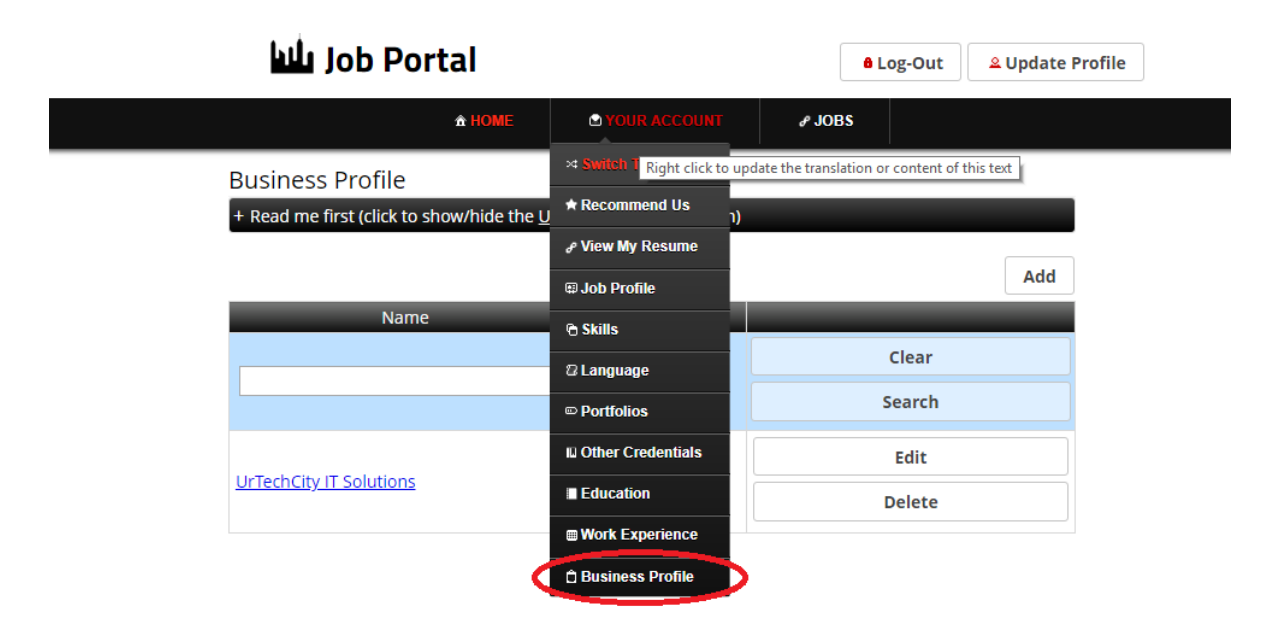

**b. Mobile Devices**

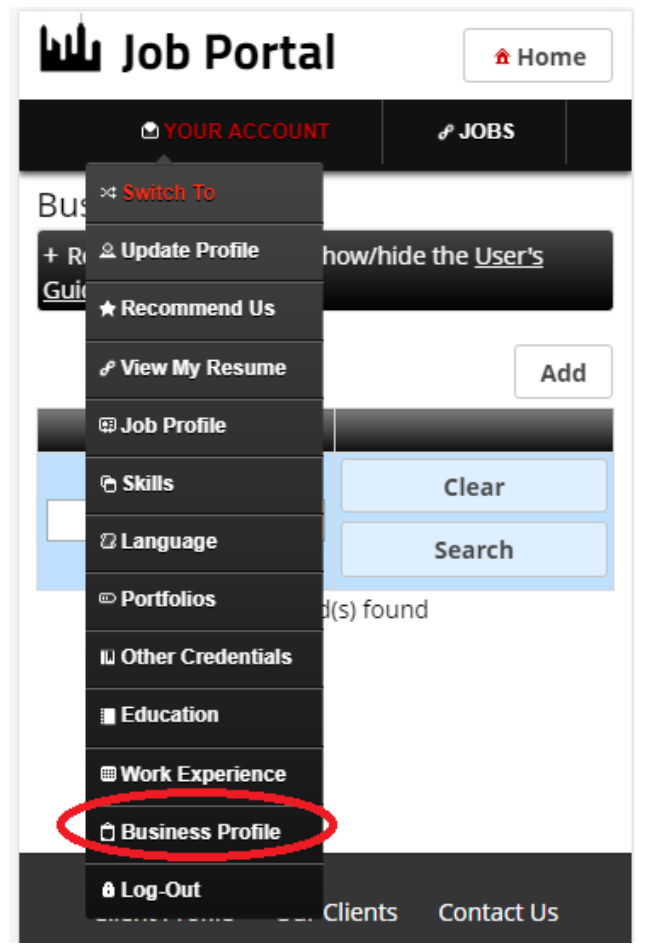

## UrTechCity - Job Portal Create Business Profile

- 3. Creating a business profile is important. This makes sure that applicants knows more information of your company. Please take note of the below:
	- **Add** button adds a business profile
	- **Edit** button updates/changes business profile
	- **Delete** button deletes existing business profile
	- **a. Desktop**

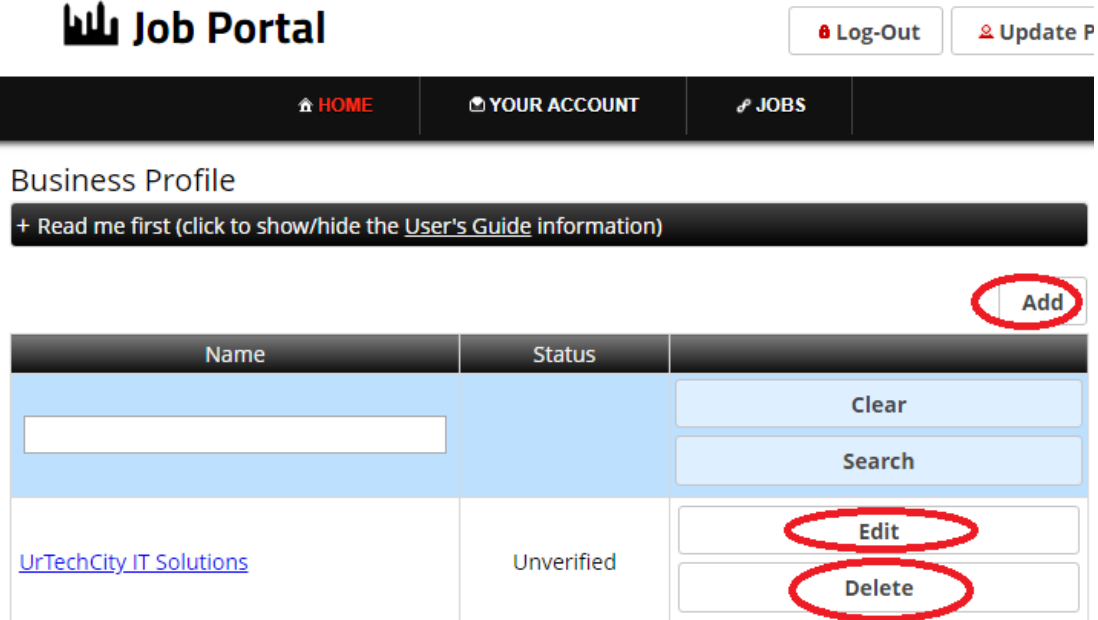

**b. Mobile Devices**

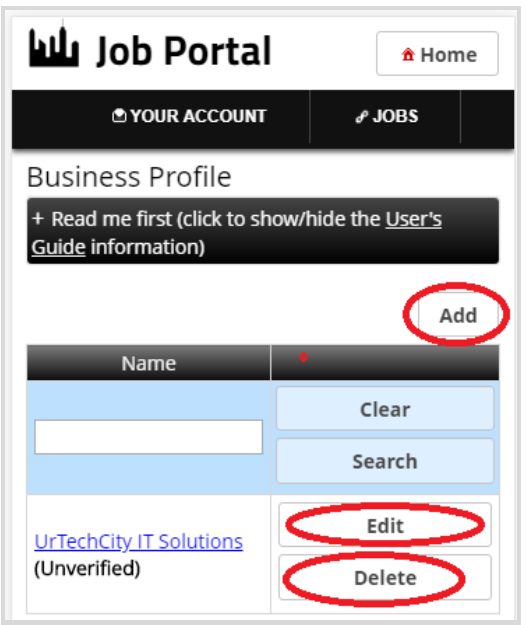

## UrTechCity - Job Portal Create Business Profile

- 4. Once you click the **Add** or **Edit** Button, it will take you to this page. Please take note of the below:
	- Attach some proof of legitimacy, since applicants also wants to validate the company they are applying from
	- Fill-in all the entries then click the **Ok** button to save the changes made.

## **a. Desktop**

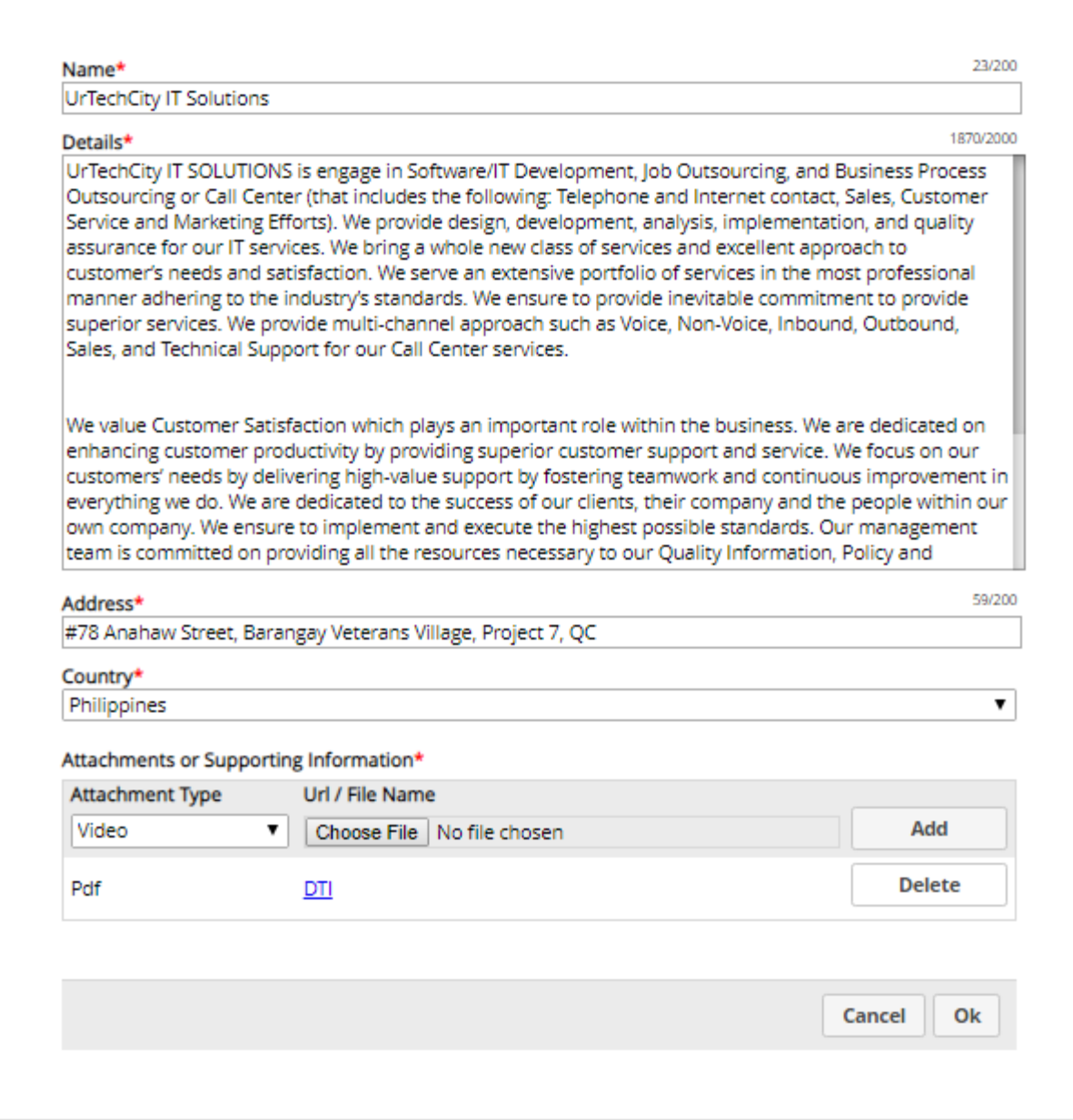

**Mobile Devices**

UrTechCity - Job Portal Create Business Profile

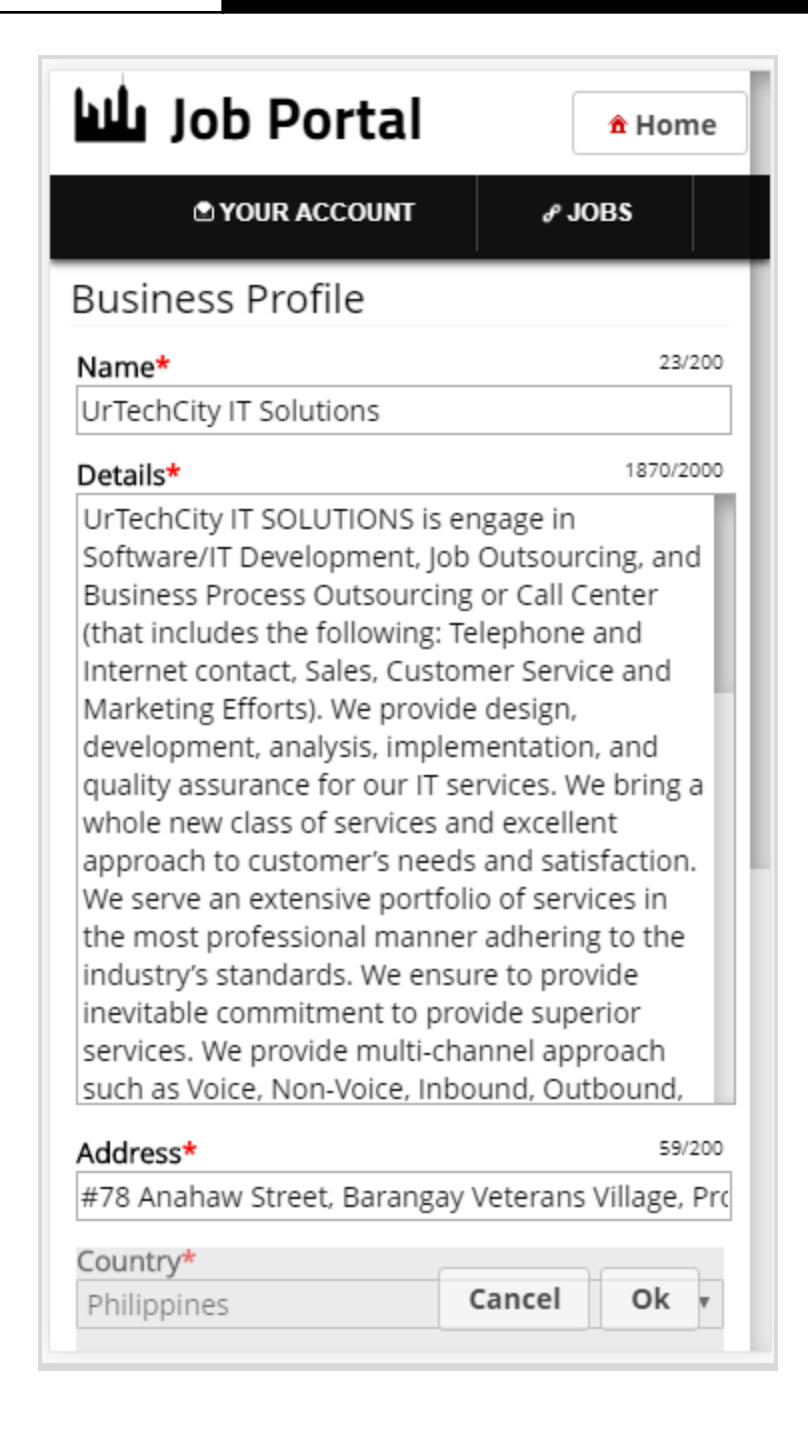